# **TRAVEL PROPOSAL - PROCEDURE**

- UIS -> eAgenda -> Trips abroad -> **New trip**
- **User**, **Trip as** and **Department** appear automatically
- Continue in completing the following:

**Country**: select the country you are going to from scroll-down menu (e.g. USA)

**Destination**: type name of the receiving institution abroad (e.g. Oregon State University)

- **Type of journey:** select relevant type of your journey from scroll-down menu (select Teaching stay for both study stays and internships)
- **Purpose:** type purpose of your mobility (e.g. study period, internship)
- **Since:** type starting date **including travel**
- **Until:** type end day **including travel**
- **Mobility programme:** select relevant programme of your mobility (**69** for bilateral agreements)
- **Specification:** select relevant type of your mobility (studijní pobyt (study stay) / praktická stáž (internship))
- **Project:** none (do not fill in)

### **TRIPS ABROAD**

List of trips **New trip** 

Use the following form to enter basic information about the trip abroad. Once you fill in all information, go on to the Trip financing tab. You are recorded both as a student and an employee. Please select whether you are travelling as a student or an employee.

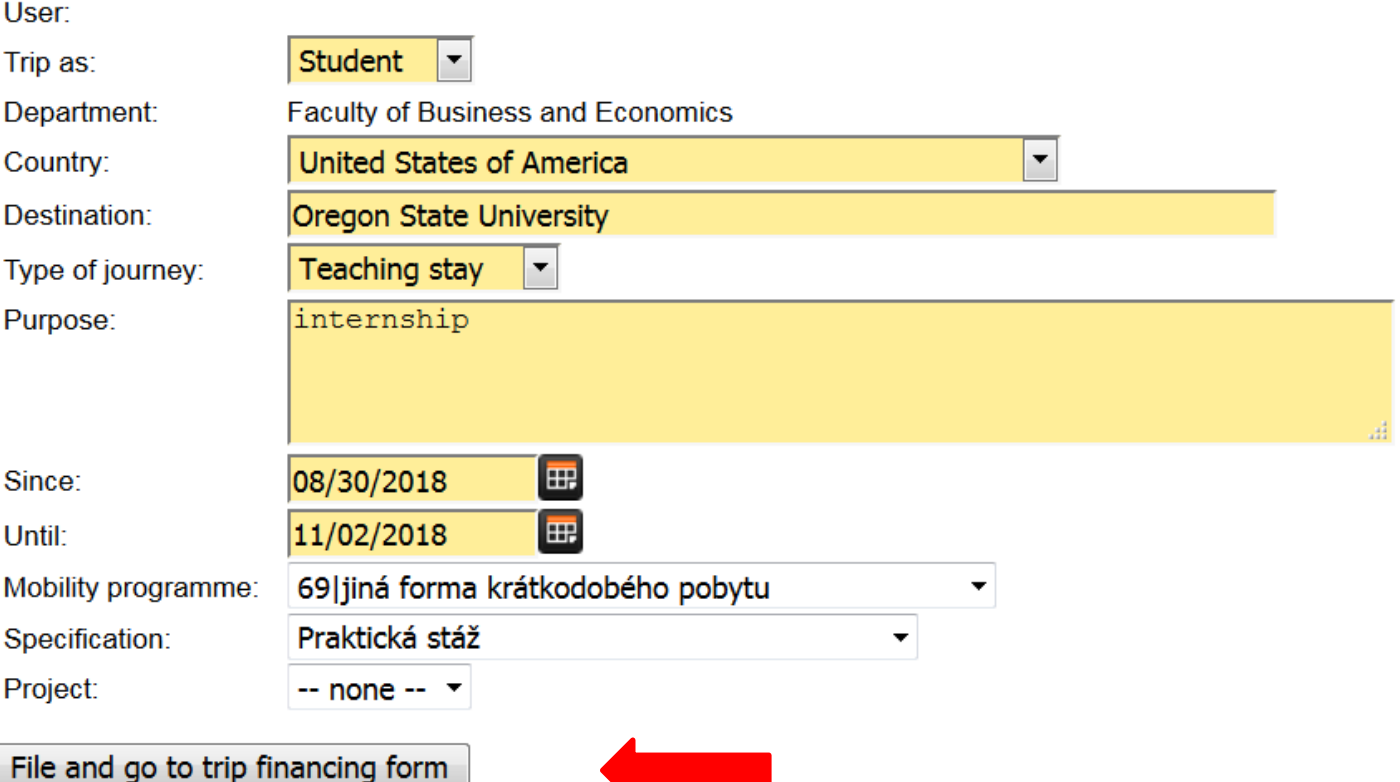

- Click on "File and go to trip financing form"
- Dates and destination must be filled in again
- Since: type starting date including travel
- Until: type end day including travel
- Country: select the country you are going to from scroll-down menu (e.g. USA)
- Place of stay: do not fill in
- Travelling expenses: do not fill in
- Other: do not fill in
- Board: do not fill in
- Accommodation: do not fill in

### New trip info sheet has been filed

In this section of the application you need to enter all stays in countries where you stayed apart from the country of destination. All days of the trip need to be covered and no stay can lie outside the stay dates.

Trip is scheduled from 30. 08. 2018 till 02. 11. 2018.

### **Stays in countries and expenses**

Until Country Place of stay Sel. I **From** 

No stays are defined

Go to Enter trip financing

### Add new stay

 $\sim$ 

To add new stay, enter the dates and select the country where you will stay that particular day or the country you will be crossing. If on a particular day you will be staying or crossing more countries, from the menu below select the furthest country. The "From-till" dates must lie within the interval of trip duration. Enter the expenses for the trip in crowns.

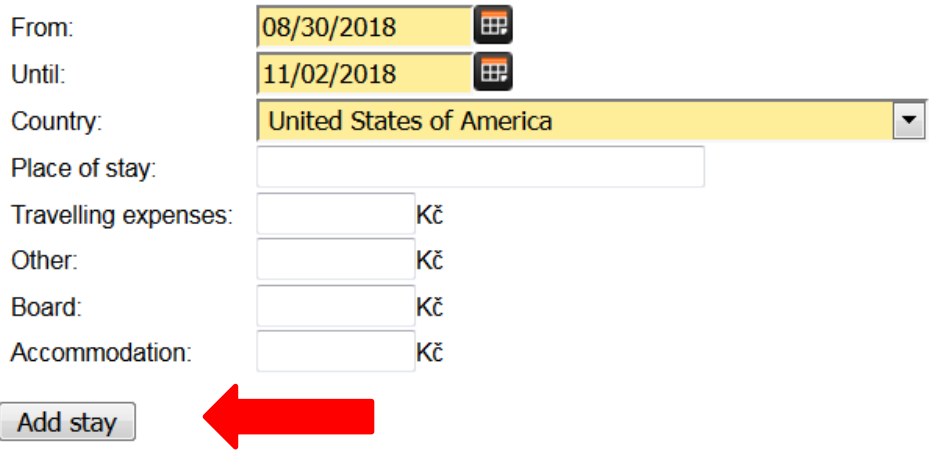

# Click on "Add stay"

The stay shall appear in Stays in countries and expenses

In this section of the application you need to enter all stays in countries where you stayed apart from the country of destination. All days of the trip need to be covered and no stay can lie outside the stay dates.

#### $\odot$ New stay in country was added

Trip is scheduled from 30. 08. 2018 till 02. 11. 2018.

### Stays in countries and expenses

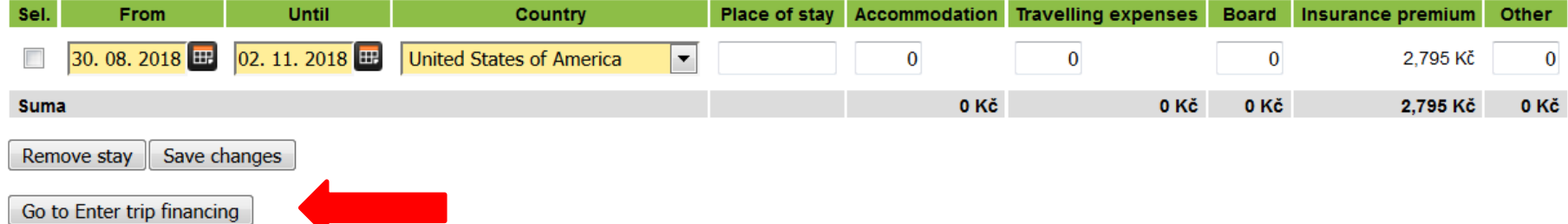

### Add new stay

To add new stay, enter the dates and select the country where you will stay that particular day or the country you will be crossing. If on a particular day you will be staying or crossing more countries, from the menu below select the furthest country. The "Fromtill" dates must lie within the interval of trip duration. Enter the expenses for the trip in crowns.

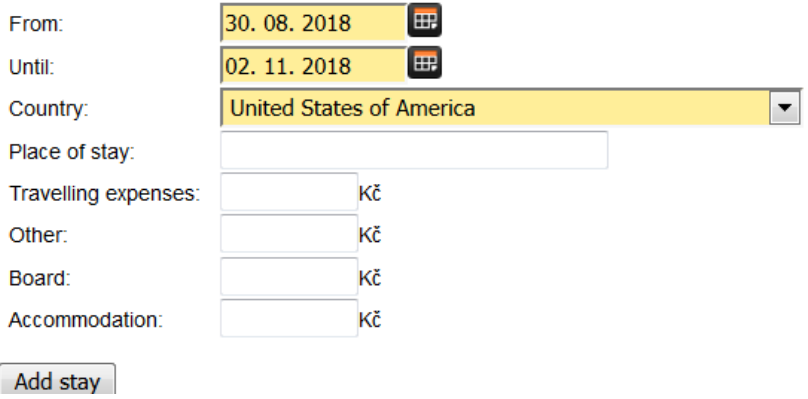

# **Click on "Go to Enter trip financing"**

This section of the application allows you to enter information about financing your trip. Insurance expenses are calculated automatically based on the duration, country of destination and stays in other countries. Once you fill in all information, go on to the Expenses explanation tab.

### **Stays in countries and expenses**

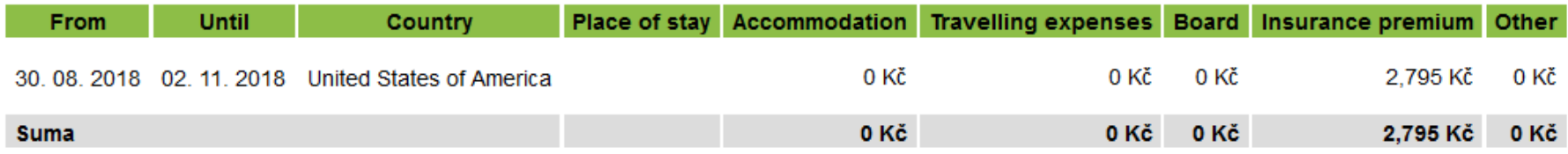

The following table contains a list of all sources of financing trips abroad. The last line shows information about trip expenses that are covered by the sources of financing. If more sources of financing have been used, amounts can be distributed among the sources. After you settle the trip financing, click on the Save trip financing button and continue.

### Table of sources of financing

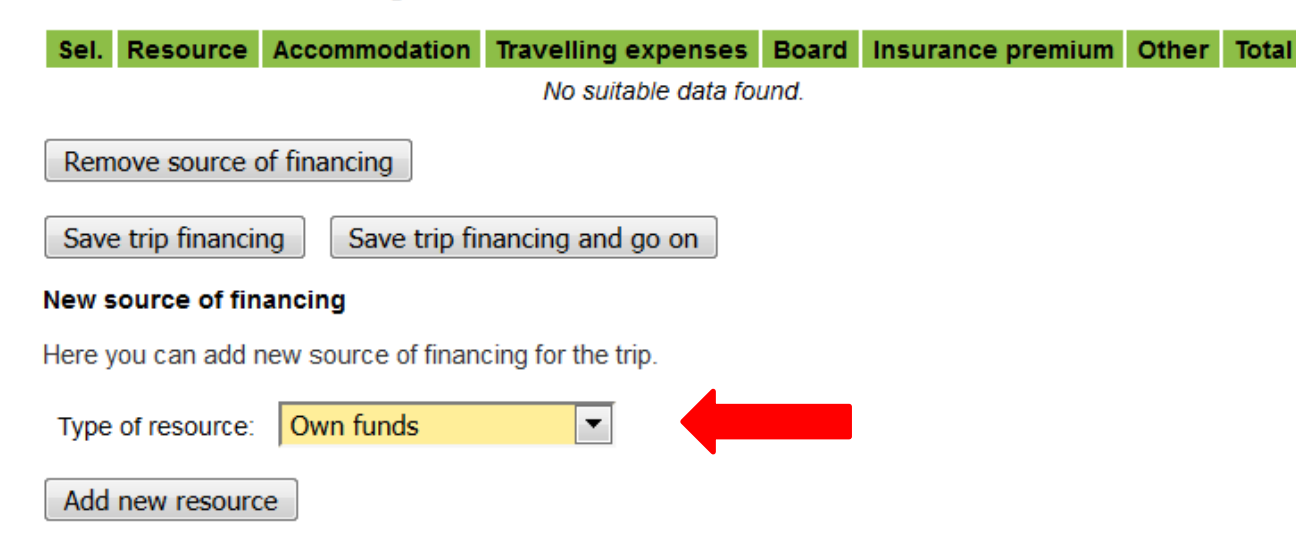

Type of resource: select Own funds from scroll-down menu

This section of the application allows you to enter information about financing your trip. Insurance expenses are calculated automatically based on the duration, country of destination and stays in other countries. Once you fill in all information, go on to the Expenses explanation tab.

### Stays in countries and expenses

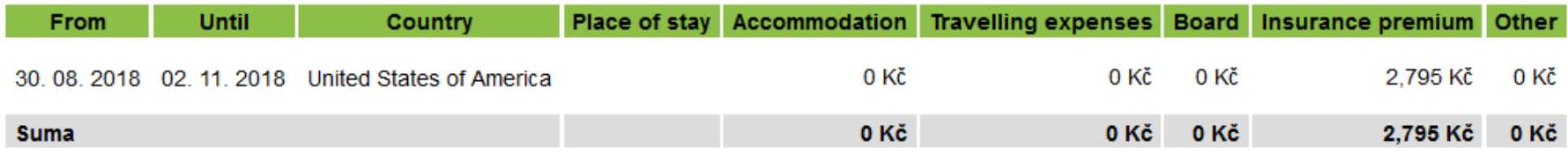

The following table contains a list of all sources of financing trips abroad. The last line shows information about trip expenses that are covered by the sources of financing. If more sources of financing have been used, amounts can be distributed among the sources. After you settle the trip financing, click on the Save trip financing button and continue.

### Table of sources of financing

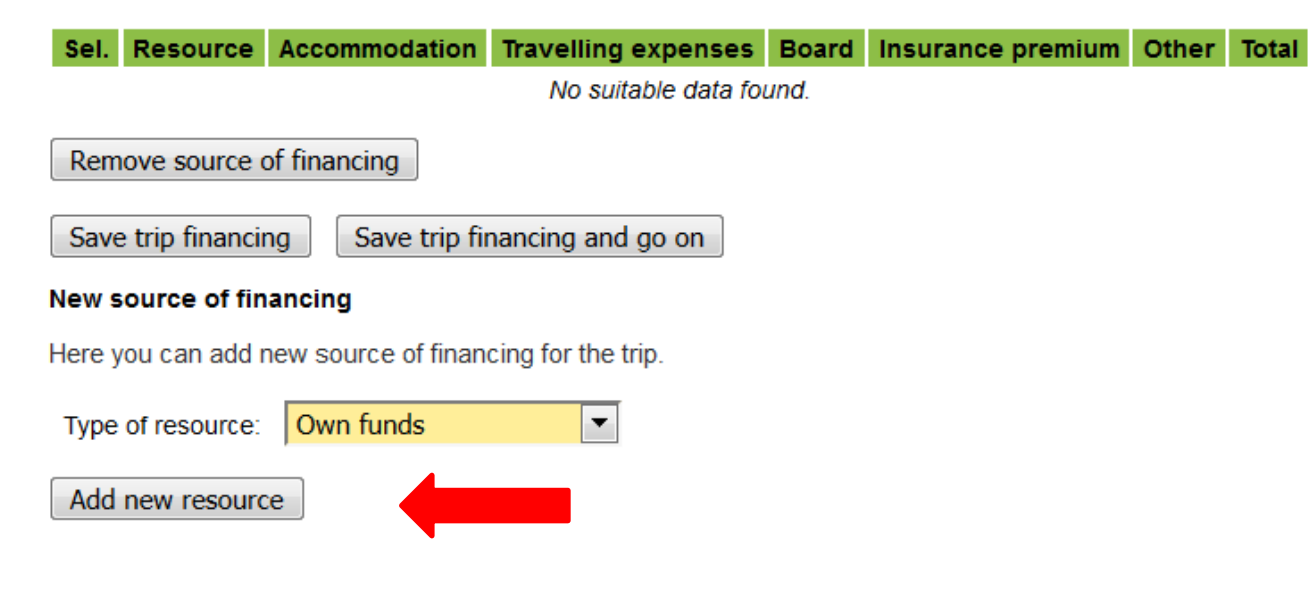

# Click on "Add new resource"

## **In Table of sources of financing fill in:**

### **Accommodation:** 0

### **Travelling expenses:** 0

### **Board:** 0

**Insurance:** type the amount that has been calculated, e.g. 2795

**Other:** 0

This section of the application allows you to enter information about financing your trip. Insurance expenses are calculated automatically based on the duration, country of destination and stays in other countries. Once you fill in all information, go on to the Expenses explanation tab.

#### $\mathscr{A}$ Source of financing was successfully added

### Stays in countries and expenses

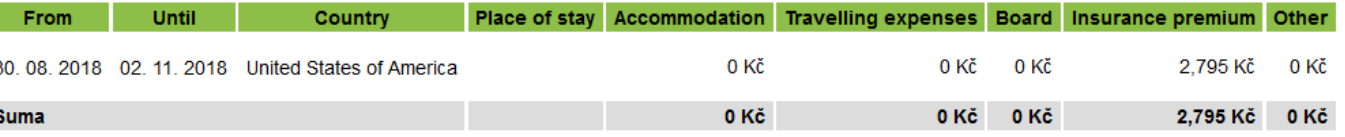

The following table contains a list of all sources of financing trips abroad. The last line shows information about trip expenses that are covered by the sources of financing. If more sources of financing have been used, amounts can be distributed among the sources. After you settle the trip financing, click on the Save trip financing button and continue.

### Table of sources of financing

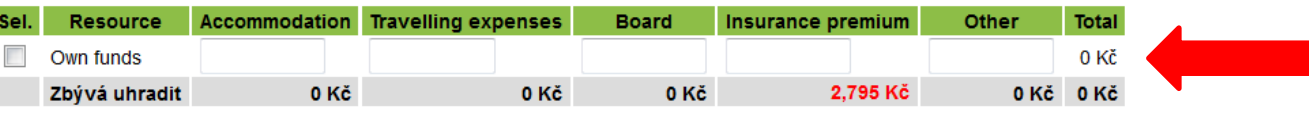

Remove source of financing

Save trip financing Save trip financing and go on

### New source of financing

Here you can add new source of financing for the trip.

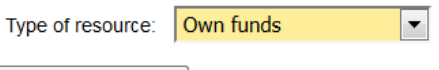

Add new resource

This section of the application allows you to enter information about financing your trip. Insurance expenses are calculated automatically based on the duration, country of destination and stays in other countries. Once you fill in all information, go on to the Expenses explanation tab.

#### $\sim$ Source of financing was successfully added

### Stays in countries and expenses

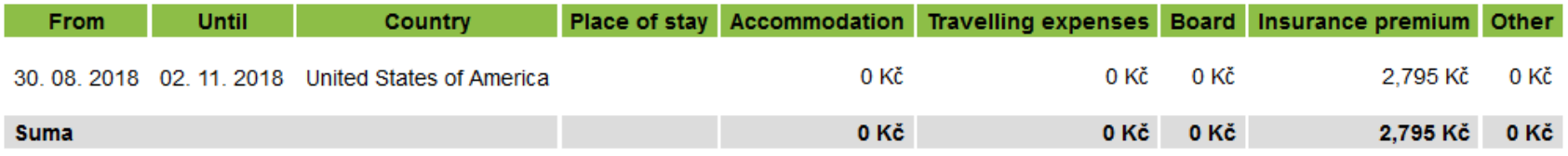

The following table contains a list of all sources of financing trips abroad. The last line shows information about trip expenses that are covered by the sources of financing. If more sources of financing have been used, amounts can be distributed among the sources. After you settle the trip financing, click on the Save trip financing button and continue.

### Table of sources of financing

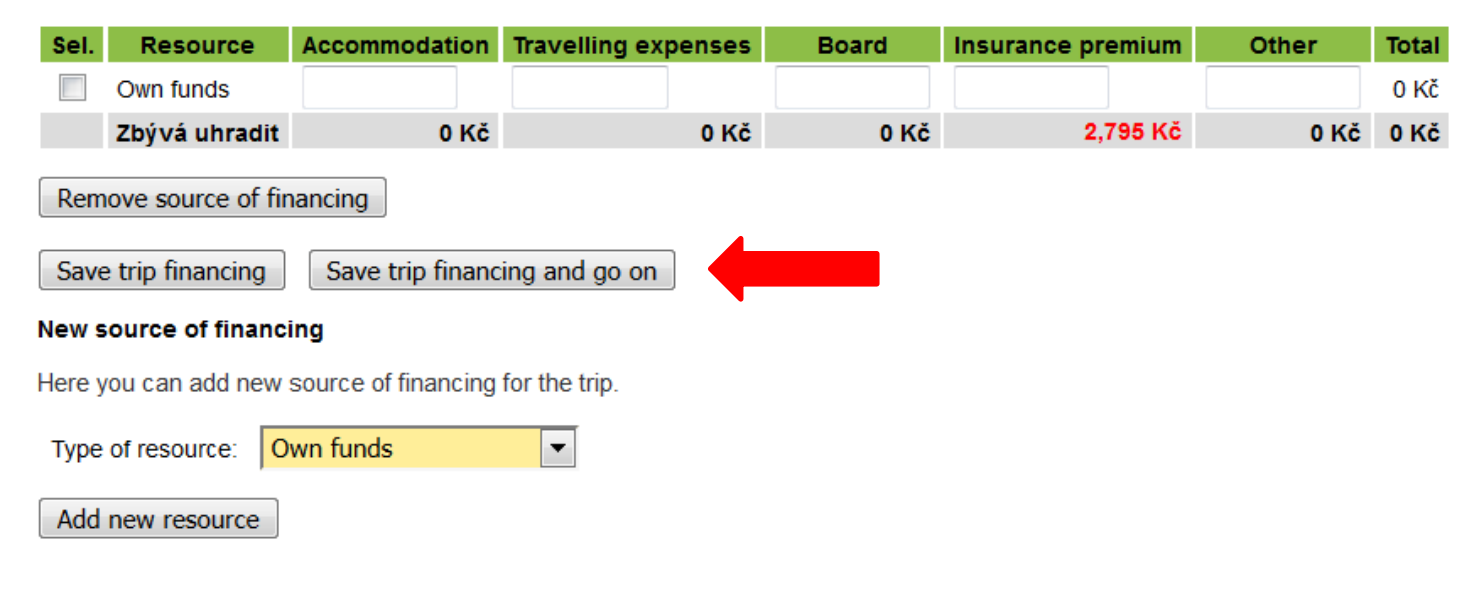

# Click on "Save trip financing and go on"

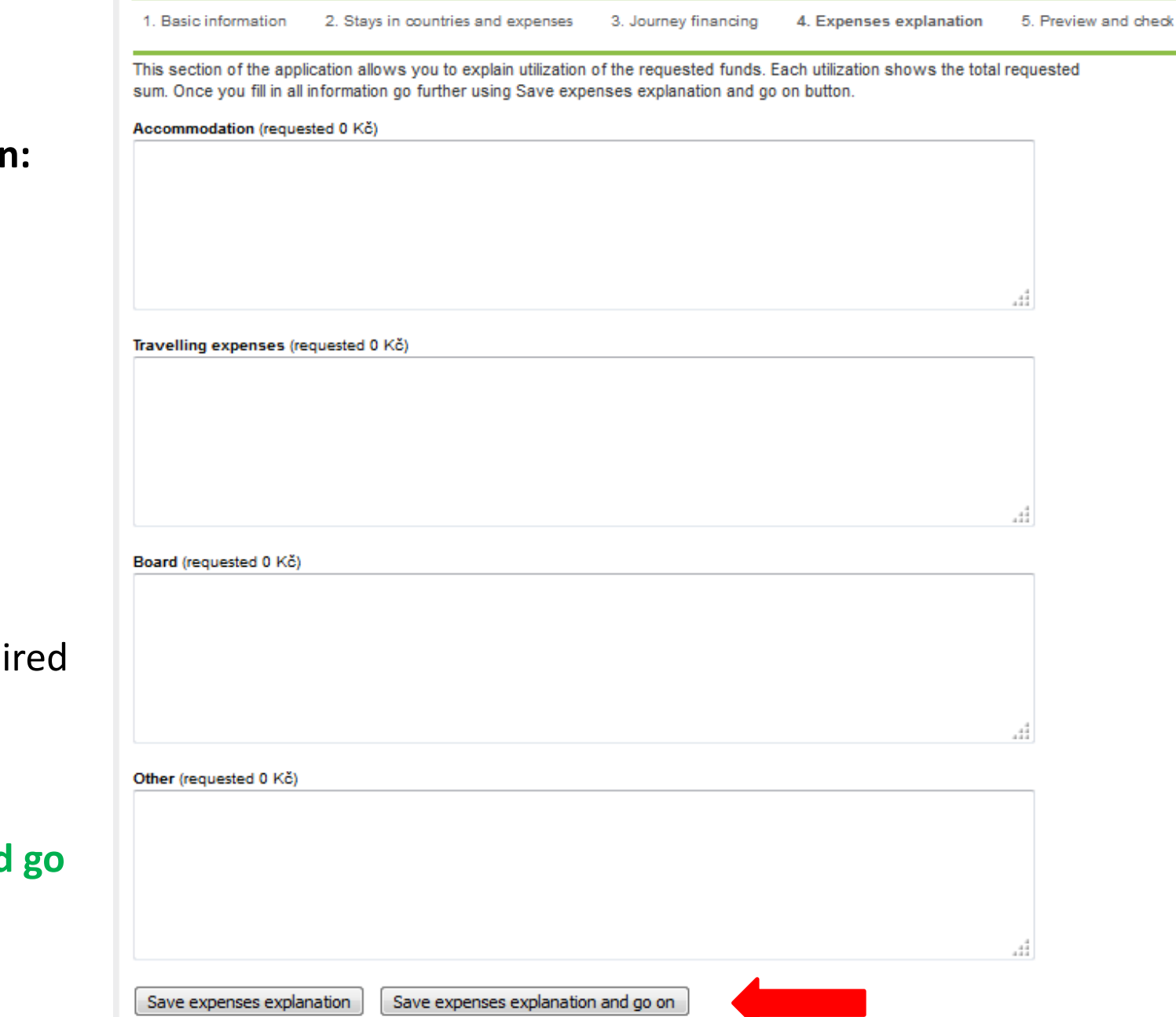

# **Fill in: Accommodation:** not required

**Travelling expenses:** not required

**Board:** not required

**Other:** not required

Click on: **Save expenses explanation and go on**

#### $\odot$ Application is correct, can be submitted

### **Basic information**

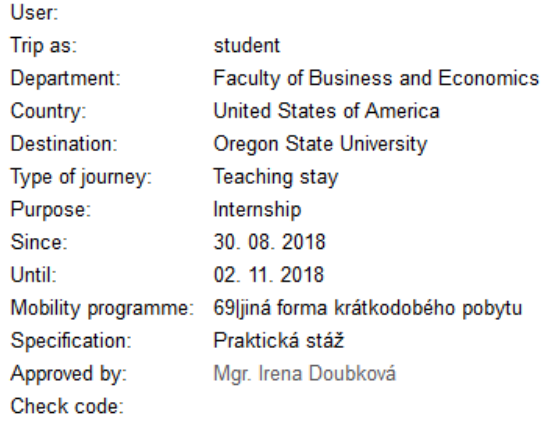

### **Stays in countries and expenses**

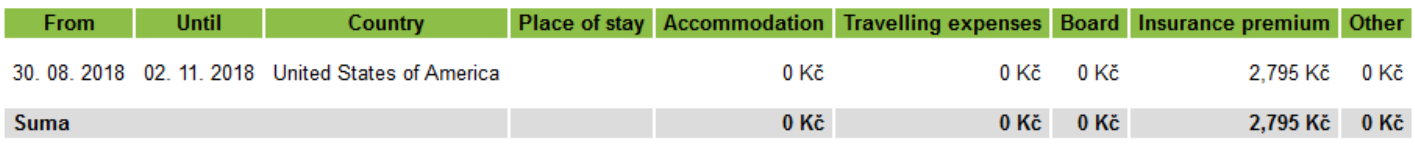

**Journey financing** 

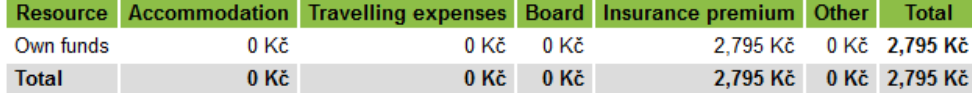

**Expenses explanation** 

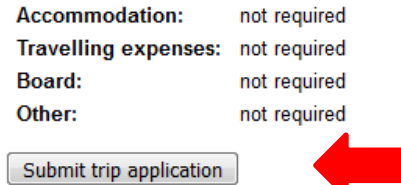

# Click on "Submit trip application"

- Submit the Travel Proposal by clicking on the button "**Submit trip application**" and wait for the notification e-mail addressed to your university email
- As you will receive an e-mail, **print out** the Travel Proposal (in 2 copies)
- Have it **approved** by the international office of your faculty
- Deliver one of the signed copies to the **MENDELU cashier´s office** (or the one at the Faculty of Horticulture) **and pay the insurance**